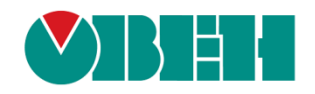

# **CODESYS V3.5**

# **Адаптация проектов**

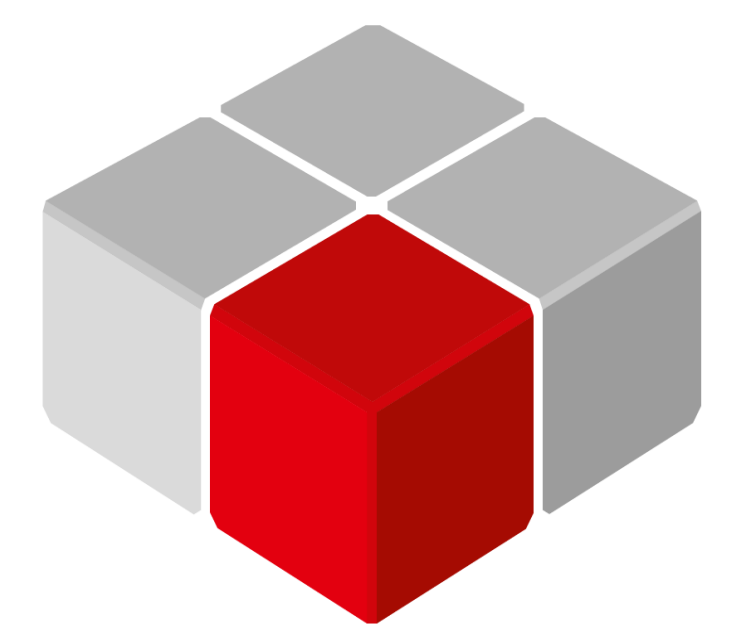

Руководство пользователя

27.01.2020 версия 2.2

# **Оглавление**

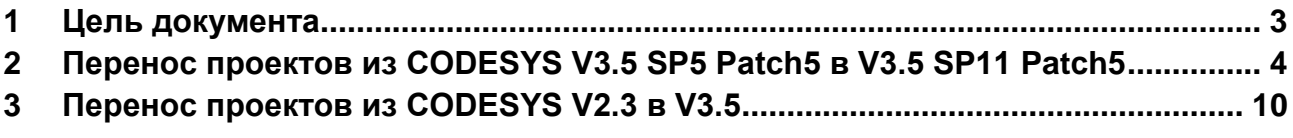

# <span id="page-2-0"></span>**1 Цель документа**

Настоящее руководство посвящено вопросам переноса проектов CODESYS из предыдущих версий среды программирования в новых. В рамках руководства рассматриваются примеры переноса проектов, созданных в CoDeSys V2.3 и CODESYS V3.5 SP5 Patch 5, в CODESYS V3.5 SP11 Patch 5.

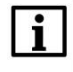

### **ПРИМЕЧАНИЕ**

Необходимое ПО (среда программирования, архив репозитория, таргет-файлы, компоненты и библиотеки) доступно на сайте компании ОВЕН.

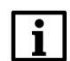

## **ПРИМЕЧАНИЕ**

Используемая версия среды программирования должна соответствовать версии таргет-файла контроллера. См. более подробную информацию в документе **CODESYS V3.5. FAQ**.

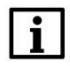

#### **ПРИМЕЧАНИЕ**

Перенос проектов из других версий (например, из CODESYS V3.5 SP5 Patch 5 в CODESYS V3.5 SP14 Patch 3, из CoDeSys V2.3 в CODESYS V3.5 SP14 Patch 3 и т. д.) выполняется аналогично соответствующим пунктам документа, отличаются только версии программных компонентов (таргет-файла, компилятора, профиля визуализации и т. д.) – эти версии должны соответствовать версии среды программирования, в которую переносится проект.

# <span id="page-3-0"></span>**2 Перенос проектов из CODESYS V3.5 SP5 Patch5 в V3.5 SP11 Patch5**

Для переноса проекта из CODESYS V3.5 SP5 Patch 5 в CODESYS V3.5 SP11 Patch 5 следует:

**1.** Открыть исходный проект в CODESYS V3.5 SP5 Patch 5 и сохранить его в виде архива (**Файл – Архив проекта – Сохранить/отправить архив**).

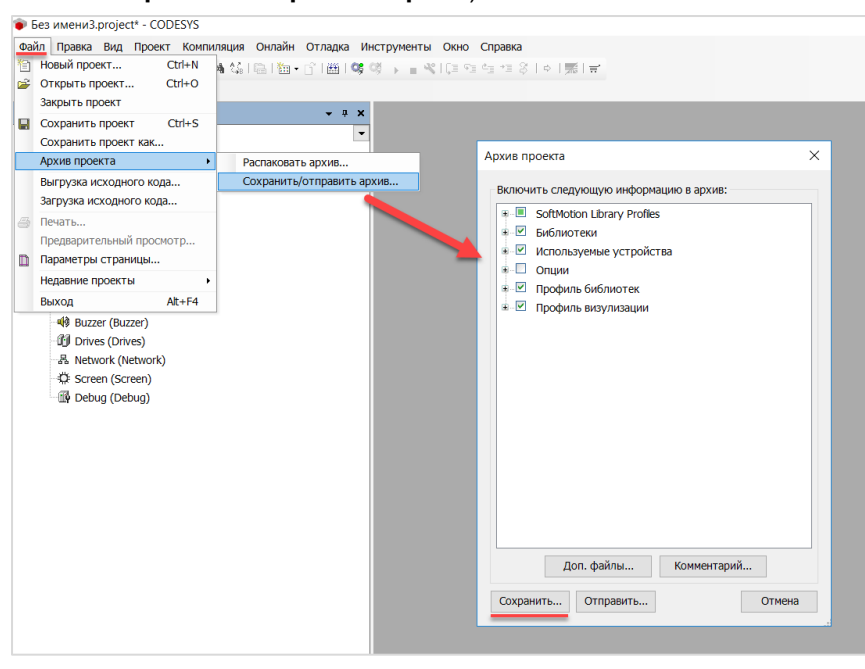

#### **Рисунок 2.1 – Сохранение архива проекта**

**2.** Открыть созданный архив в **CODESYS V3.5 SP11 Patch 5** (**Файл – Открыть проект**) и выбрать папку распаковки архива проекта.

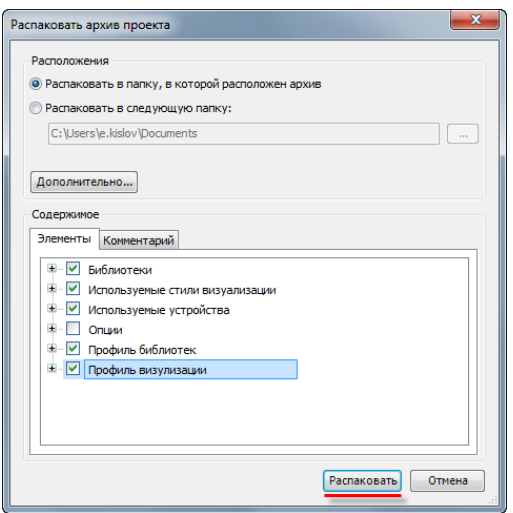

**Рисунок 2.2 – Открытие архива проекта**

#### **ПРИМЕЧАНИЕ**

На ПК должен быть установлен архив репозитория (**CODESYS Repository Archive V3.5 SP4**).

Если во время распаковки архива появятся диалоговые окна с предложением перезаписи компонентов, то рекомендуется нажать кнопку **No**.

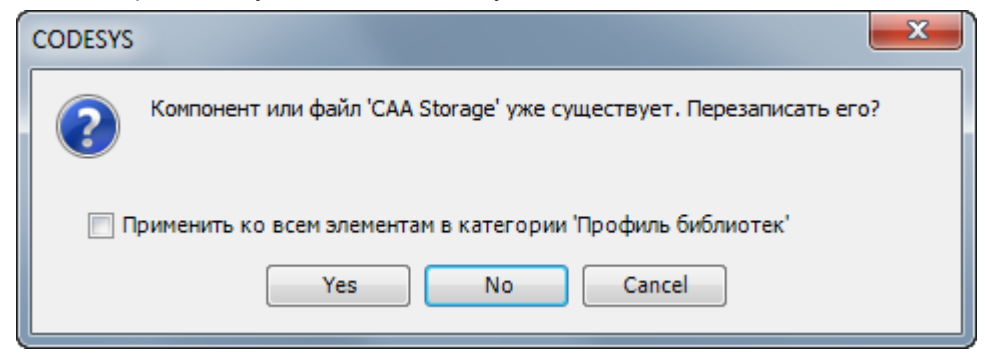

**Рисунок 2.3 – Диалоговое окно перезаписи компонента**

**3.** После открытия проекта появится окно обновления среды проекта. Следует нажать кнопку **Сделать все новейшими**. В результате компилятор будет обновлен до версии **3.5.11.5**, а профиль визуализации до версии **3.5.11.2**.

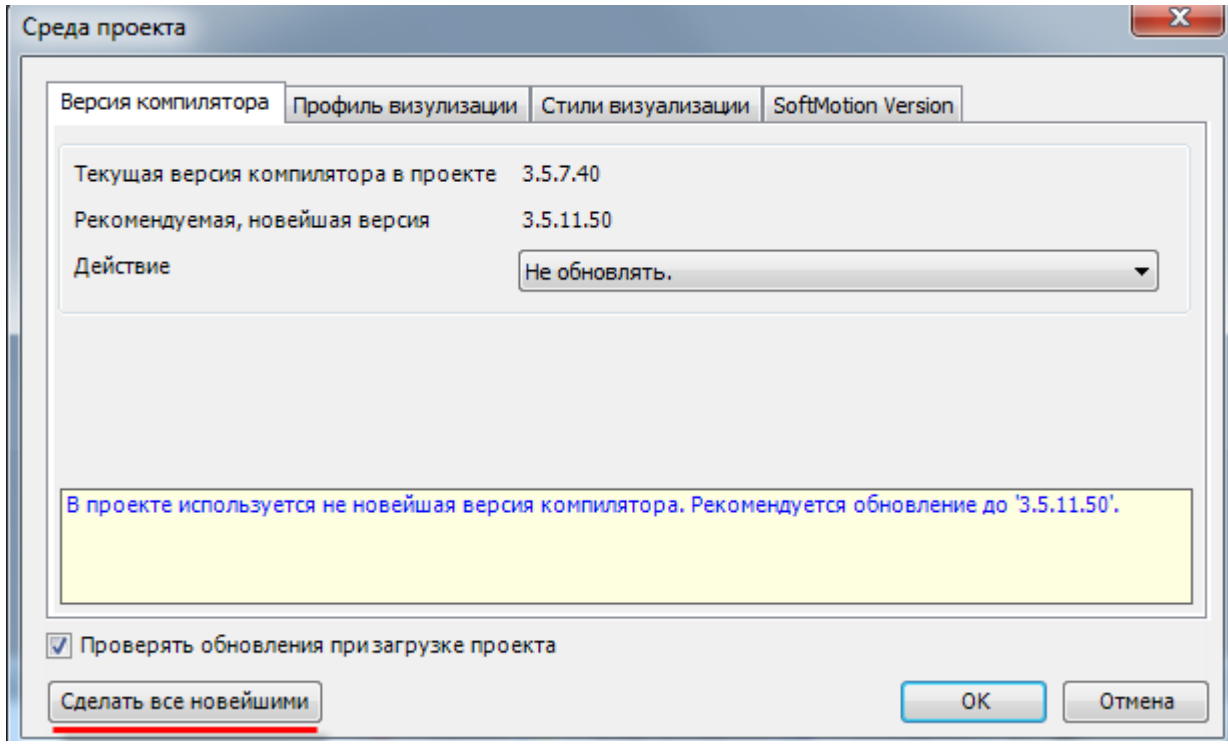

**Рисунок 2.4 – Окно обновления среды проекта**

**4.** В случае необходимости обновить таргет-файл проекта (**ПКМ** на узел **Device** – **Обновить устройство**). Если во время обновления таргет-файла появится диалоговое окно обновления формата проекта, то следует нажать кнопку **Да**.

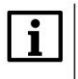

#### **ПРИМЕЧАНИЕ**

Для отображения контроллеров ОВЕН в списке таргет-файлов следует в параметре **Производитель** выбрать **Production association OWEN** или **<All vendors>**.

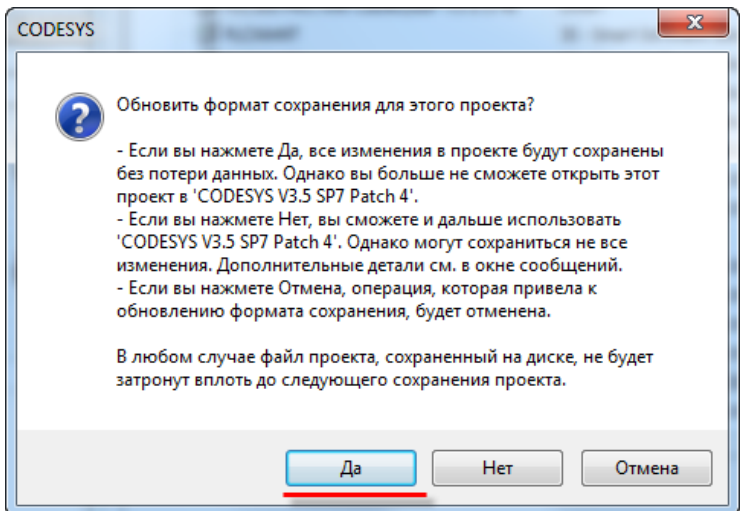

**Рисунок 2.5 – Окно обновления формата сохранения проекта**

**5.** В Менеджере визуализации следует установить галочку **Использовать строки Unicode**.

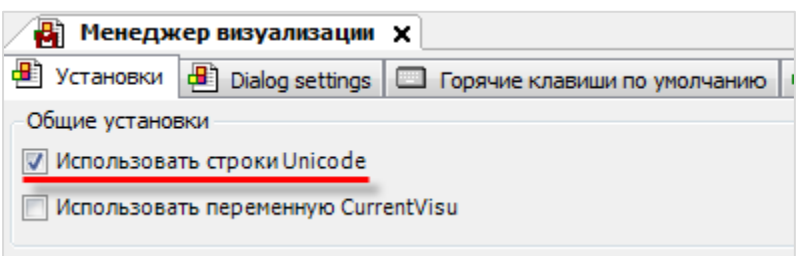

**Рисунок 2.5 – Установка галочки Использовать строки Unicode**

**6.** К системным узлам таргет-файла потребуется перепривязать переменные.

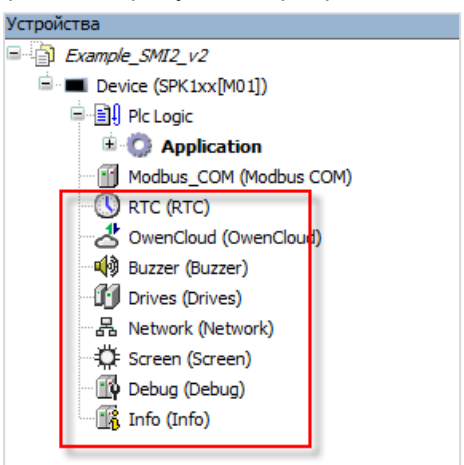

**Рисунок 2.6 – Системные узлы таргет-файла**

#### **ПРИМЕЧАНИЕ**

Информация о системных узлах приведена в руководстве **CODESYS V3.5. Описание таргетфайлов**.

**7.** Компоненты Modbus следует обновить до наиболее свежих версий, не превышающих версию таргет-файла. Для обновления компонента следует нажать на него **ПКМ** и выбрать команду **Обновить устройство**.

| Компонент                   | Рекомендуемая версия |
|-----------------------------|----------------------|
| Modbus COM                  | 3.5.11.20            |
| Modbus Master COM Port      | 3.5.11.20            |
| Modbus Slave COM Port       | 3.5.10.30            |
| <b>Modbus Serial Device</b> | 3.5.11.0             |
| Ethernet                    | 3.5.11.0             |
| <b>Modbus TCP Master</b>    | 3.5.11.30            |
| <b>Modbus TCP Slave</b>     | 3.5.11.30            |
| Modbus TCP Slave Device     | 3.5.11.0             |

**Таблица 2.1 – Рекомендуемые версии компонентов Modbus для таргет-файлов 3.5.11.x**

**8.** Если в проекте использовались **шаблоны модулей Mx110**, то следует удалить их из проекта, а из **Менеджера библиотек** удалить библиотеки **Mx110\_Drivers** и **Mx110Assistant**. После этого следует установить и добавить в проект шаблоны Mx110 версии **3.5.11.x** и перепривязать переменные к каналам шаблонов.

#### **ПРИМЕЧАНИЕ**

В версиях шаблонов ниже **3.5.4.6** для работы с данными модулей использовались неявно создаваемые переменные, обращение к которым производилось через имя модуля в дереве проекта (например, **MV110\_8A.rEAd\_1**). При этом создавать в программе дополнительных переменных не требовалось. Начиная с версии **3.5.4.6** пользователю требуется удалить из кода обращение к неявным переменным и явно объявить эти переменные в своем проекте. Типы переменных должны соответствовать типам каналов шаблона, к которым они будут привязаны.

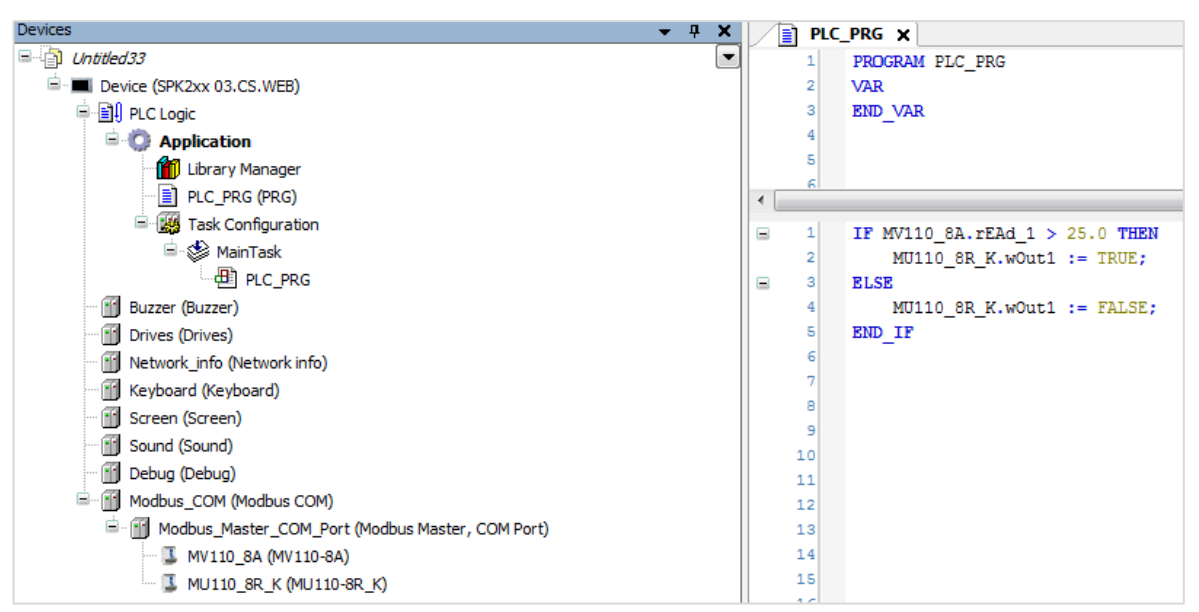

**Рисунок 2.7 – Настройка шаблонов в среде CODESYS V3.5 SP5 Patch 5**

**3** Перенос проектов из CODESYS V3.5 SP5 Patch5 в V3.5 SP11 Patch5

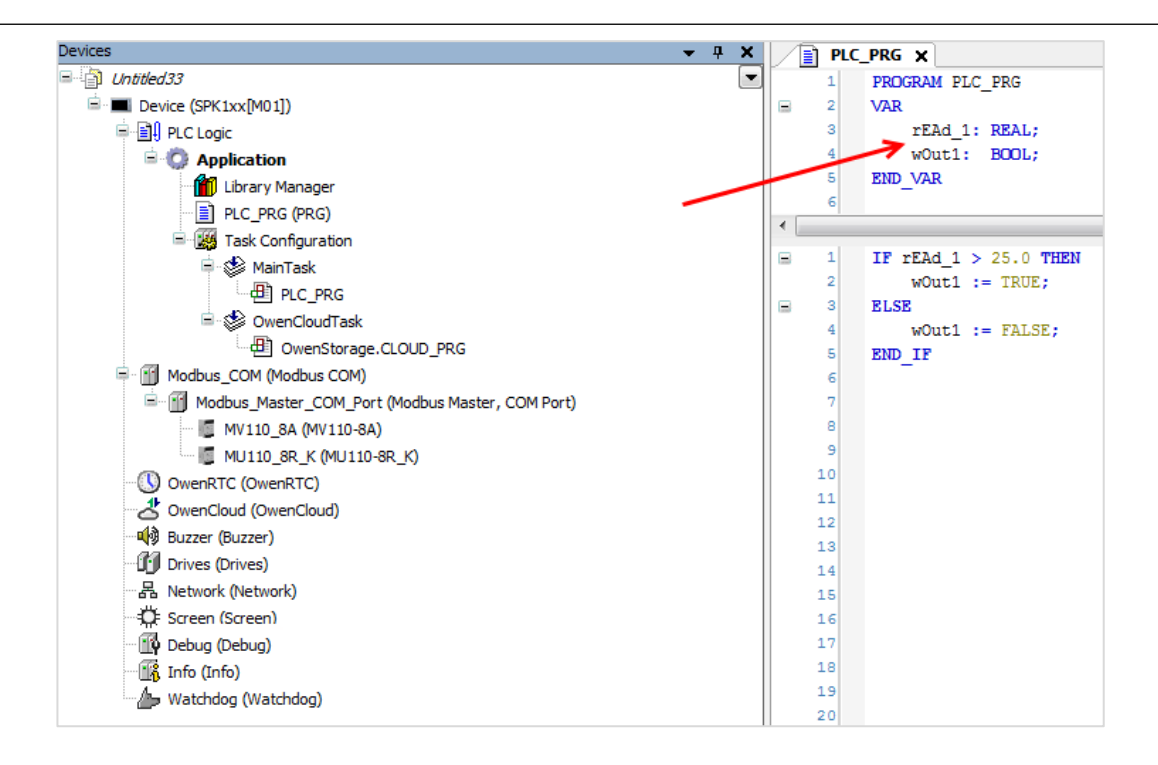

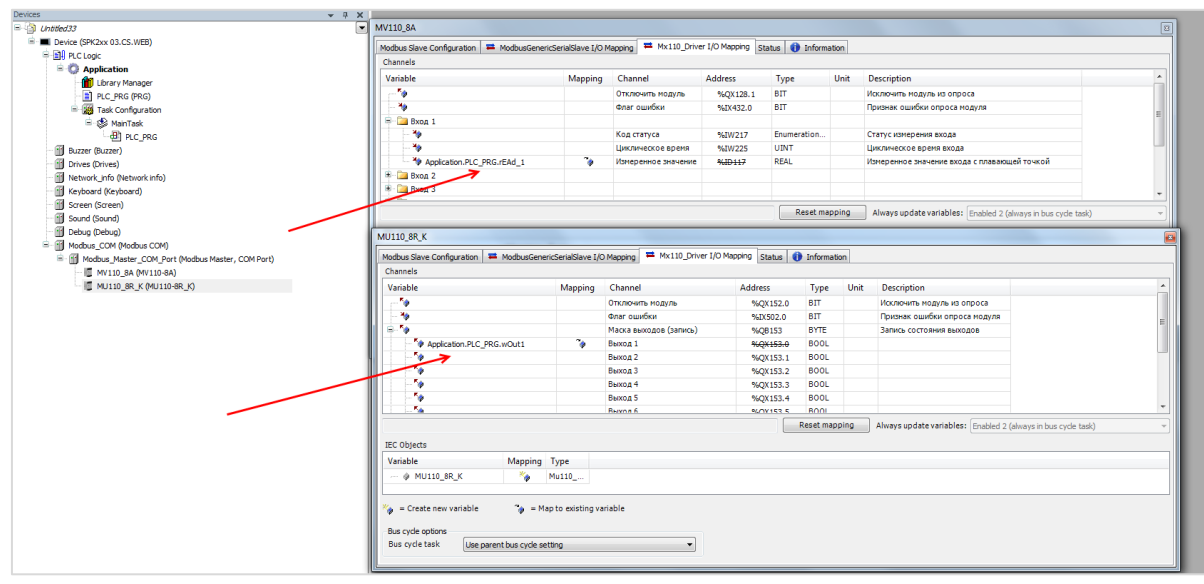

**Рисунок 2.8 – Настройка шаблонов в среде CODESYS V3.5 SP11 Patch 5**

- **9.** Если в проекте использовался компонент **OwenArchiver**, то следует обновить его до версии **3.5.4.9** или выше. Если в проекте использовались библиотеки **ArchiverSPK** или **ArchivatorOwenLib**, то следует заменить их на компонент **OwenArchiver**. Информация о настройке компонента **OwenArchiver** приведена в руководстве **CODESYS V3.5. Архивация.**
- **10.** Если в проекте использовалась библиотека **CmpSysExec**, то следует обновить ее до версии **3.5.11.30** или выше.
- **11.** Если в проекте использовались библиотеки **RS Mode Library** и **SPK Tools**, то их следует удалить из проекта. Функционал **SPK Tools** перенесен в узлы таргет-файлов, библиотека **RS Mode Library** не используется на новых контроллерах, так как они не имеют переключаемых COM-портов.
- **12.** Если в проекте использовался компонент **OwenCloud TCP Slave**, то потребуется удалить его и настроить обмен с облачным сервисом в соответствии с руководством **CODESYS V3.5. Настройка обмена с верхним уровнем**.
- **13.** Если в проекте использовались библиотеки **ComService**, **Modbus**, **Modbus-Slave**, **Modbus TCP Library**, **ModulsOwenLib** – рекомендуется заменить их на библиотеку **OwenCommunication**. Описание библиотеки приведено в руководстве **CODESYS V3.5. Настройка обмена по протоколу Modbus**.
- **14.** После завершения адаптации следует сохранить проект под новым названием.

## <span id="page-9-0"></span>**3 Перенос проектов из CODESYS V2.3 в V3.5**

Несмотря на развитие **CODESYS**, версия **2.3** до сих пор остается достаточно востребованной, поскольку используется для программирования значительного количества устройств. Зачастую возникают задачи с переносом проектов, созданных в **V2.3**, в последние версии **CODESYS**. CODESYS **V2.3** и **V3.x** – это совершенно разные с точки зрения архитектуры программные продукты и непосредственной совместимости между ними нет. Чтобы перенести проект из старой версии в новую, следует произвести его **конверсию**.

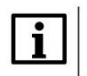

#### **ПРИМЕЧАНИЕ**

Конвертация проектов из CoDeSys V2.3 недоступна в 64-битных версиях CODESYS V3.5.

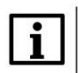

#### **ПРИМЕЧАНИЕ**

Из-за серьезных различий сред программирования не все компоненты из **CoDeSys V2.3** могут быть сконвертированы в **CODESYS V3.5.**

Для переноса проекта из CoDeSys V2.3 в CODESYS V3.5 SP11 Patch 5 следует:

- **1.** Открыть проект, созданный в **CoDeSys V2.3**, в CODESYS V3.5 SP11 Patch 5 (**Файл – Открыть проект**).
- **2.** Указать таргет-файл, который будет использовать в создаваемом проекте.

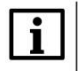

#### **ПРИМЕЧАНИЕ**

Для отображения контроллеров ОВЕН в списке таргет-файлов следует в параметре **Производитель** выбрать **Production association OWEN** или **<All vendors>**.

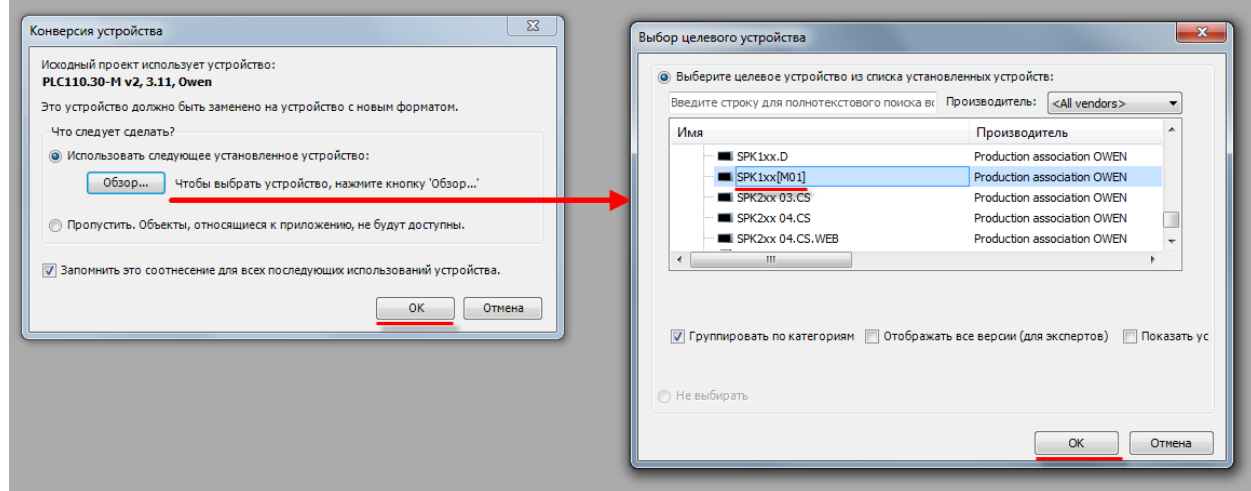

**Рисунок 3.1 – Сохранение архива проекта**

**3.** Далее начнется процесс конверсии библиотек. Для каждой библиотеки из **CoDeSys V2.3** следует выбрать наиболее подходящую библиотеку из CODESYS **V3.5 SP11 Patch 5**. Версия библиотеки не должна превышать версию таргет-файла контроллера для CODESYS V3.5.

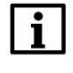

#### **ПРИМЕЧАНИЕ**

Библиотеки с постфиксом **23** в максимально возможной степени соответствуют одноименным библиотекам из СoDeSys V2.3.

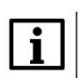

#### **ПРИМЕЧАНИЕ**

Библиотеки с префиксом **CAA** содержат продвинутый функционал, но потребуют внесения существенных изменений в код проекта.

#### **3** Перенос проектов из CODESYS V2.3 в V3.5

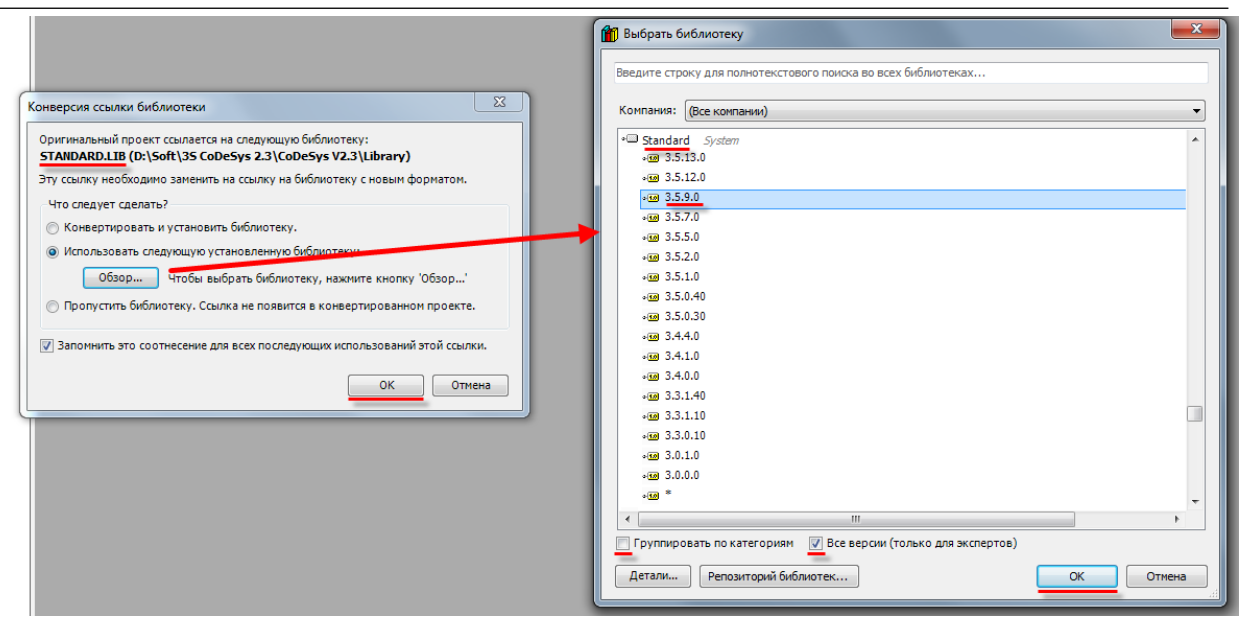

**Рисунок 3.2 – Конверсия библиотек**

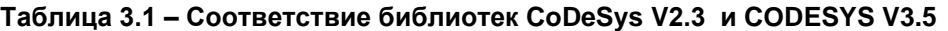

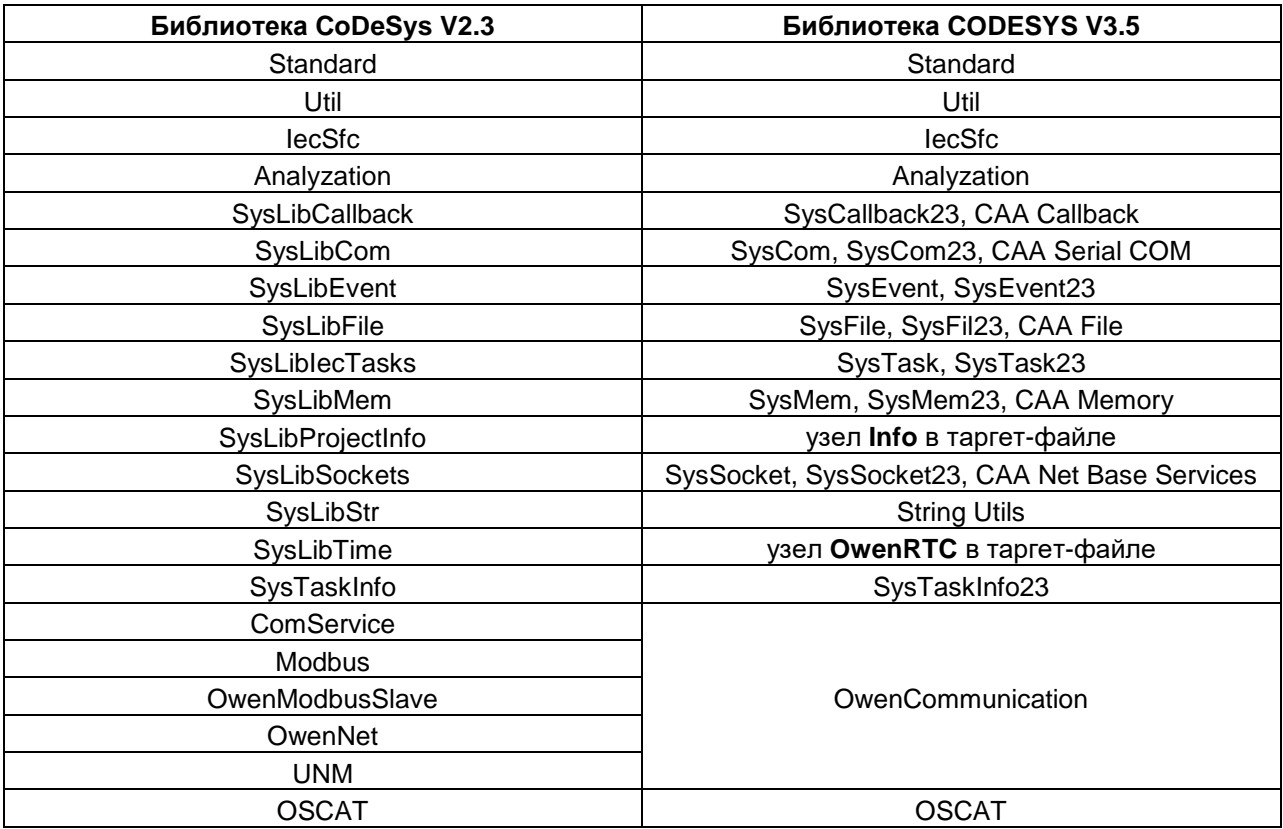

**4.** В случае появления диалогового окна **Конверсия устройства** следует выбрать режим **Пропустить** и нажать кнопку **ОК**.

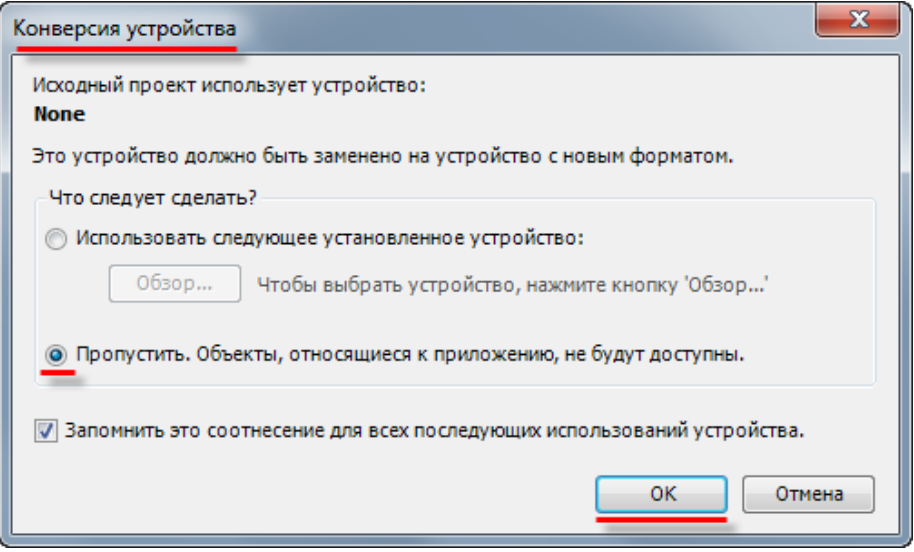

**Рисунок 3.3 – Конверсия устройств**

Сетевую конфигурацию ПЛК из проекта CoDeSys V2.3 следует воспроизвести в проекте CODESYS V3.5 SP11 Patch 5 с помощью компонентов Modbus. См. примеры из руководства **CODESYS V3.5. Настройка обмена по протоколу Modbus.**

Входы-выходы следует привязать к соответствующим узлам таргет-файла. См. информацию в руководстве **CODESYS V3.5. Описание таргет-файлов**.

**5.** Если в исходном проекте использовалась визуализация, то в компонент **Менеджер визуализации** следует добавить компонент таргет-визуализация и/или web-визуализация. Также следует установить галочку **Использовать строки Unicode**.

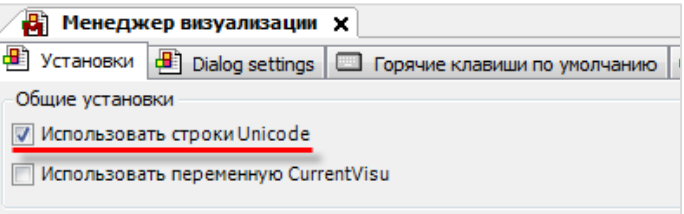

**Рисунок 3.4 – Установка галочки Использовать строки Unicode**

- **6.** Если в исходном проекте был настроен обмен с облачным сервисом OwenCloud, то следует настроить его соответствии с руководством **CODESYS V3.5. Настройка обмена с верхним уровнем**.
- **7.** Если в исходном проекте в конфигурации ПЛК использовался модуль **Archiver**, то следует заменить его на компонент **OwenArchiver**. Информация о настройке компонента приведена в документе **CODESYS V3.5. Архивация**.
- **8.** После завершения адаптации следует сохранить проект под новым названием.